## **Monday, April 20th**

### **We are learning to:**

- Log into student emails
- Create folders to save activities
- Attach a file to an email and send
- Set up daily word documents
- Access text to speech in Microsoft word and PDF

### **English**

Understand the structure and features of a letter

## **What you will need today**

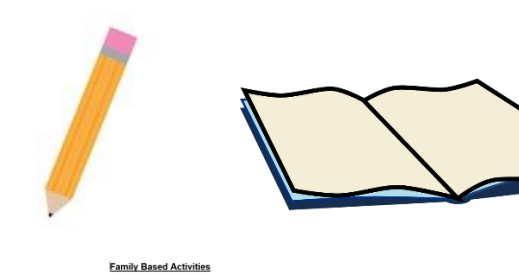

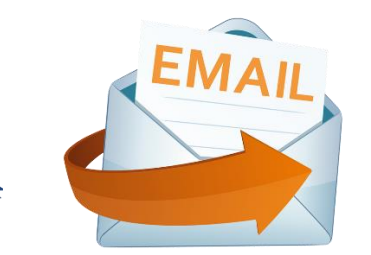

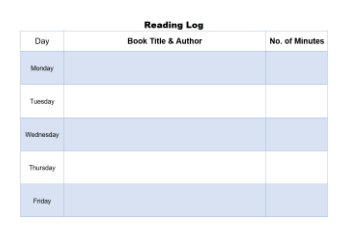

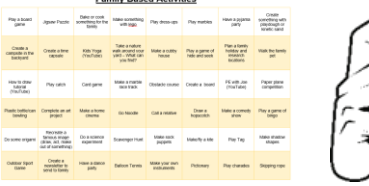

When you see the camera image you are required to take a photo of your work. This image needs to be attached to an email and sent to your teacher or specialist teacher. If you have typed out your work instead, please just attach the file to the email.

### **Wellbeing Tip of the Day**

Setting goals helps to keep you on track.

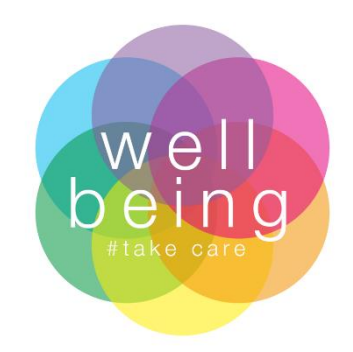

## **Mrs Paula's Riddle of the Day**

How do you spell cow in 13 letters?

### **These times are only a guide, as to the duration of the activity**

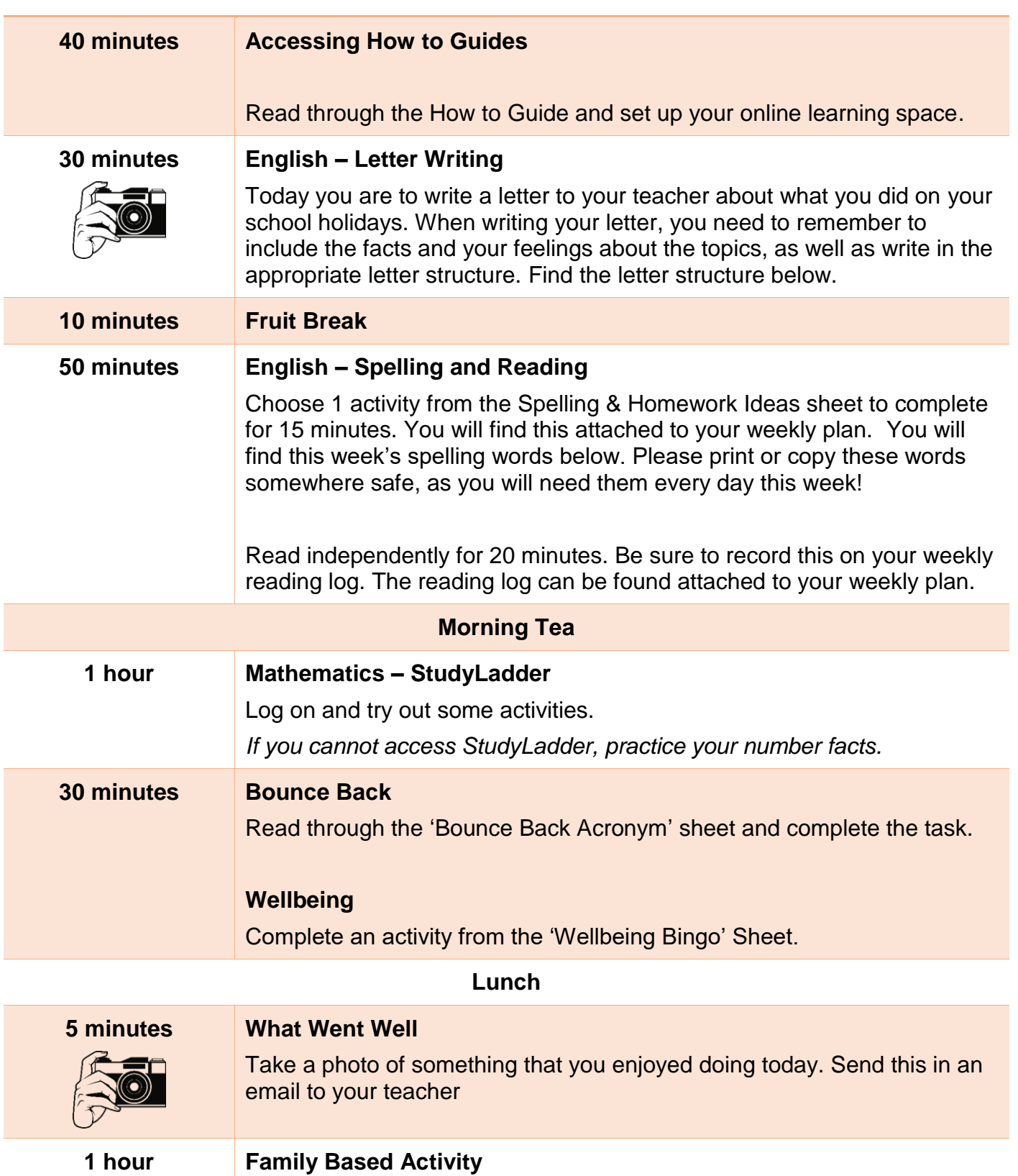

Choose an activity from the 'Family Based Activity' Matrix to complete with the people in your household. This activity matrix can be found attached to your weekly plan.

# **Year 6 – Online Learning – How to Guide**

Each morning you should check your email to see what is happening for the day. Read the activities carefully and get your equipment ready.

#### **Creating a File/Folder**

To help you keep track of all your activities you should make a folder on your computer: Once you have created this folder, all of your school work can be saved in here.

You can do this by going on My Documents

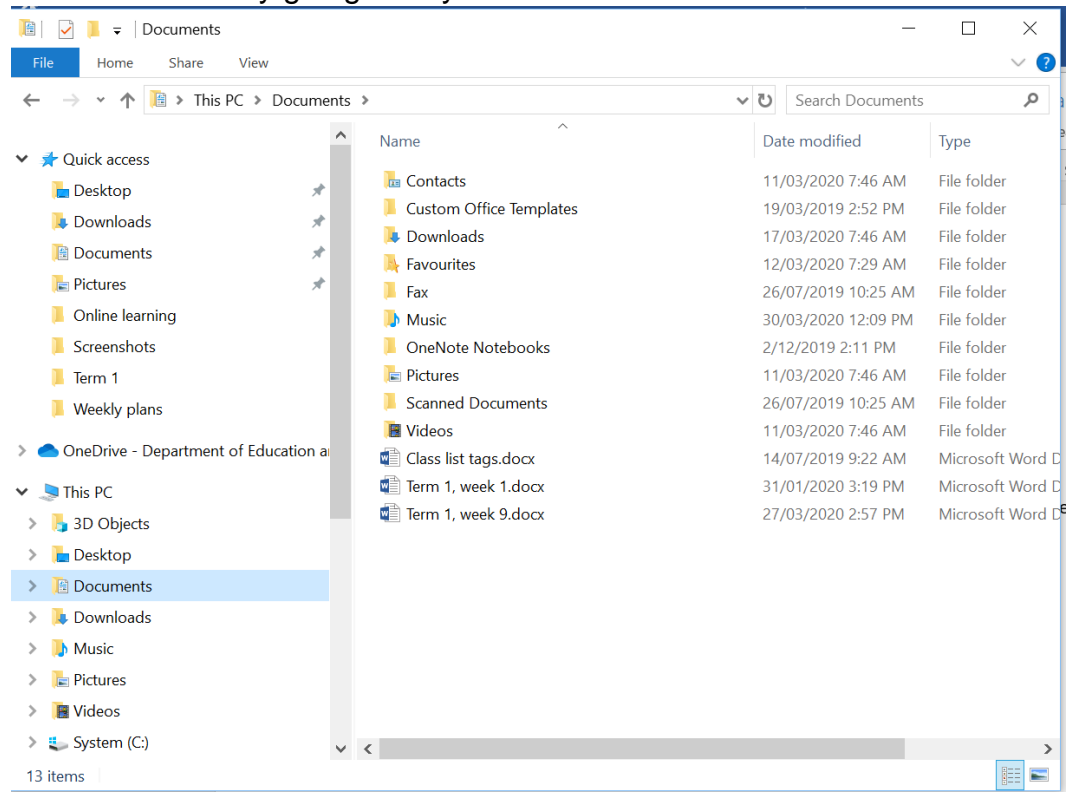

#### To create a new folder click on the circled icon and rename it as: *'Your Name'* Term 2 Online

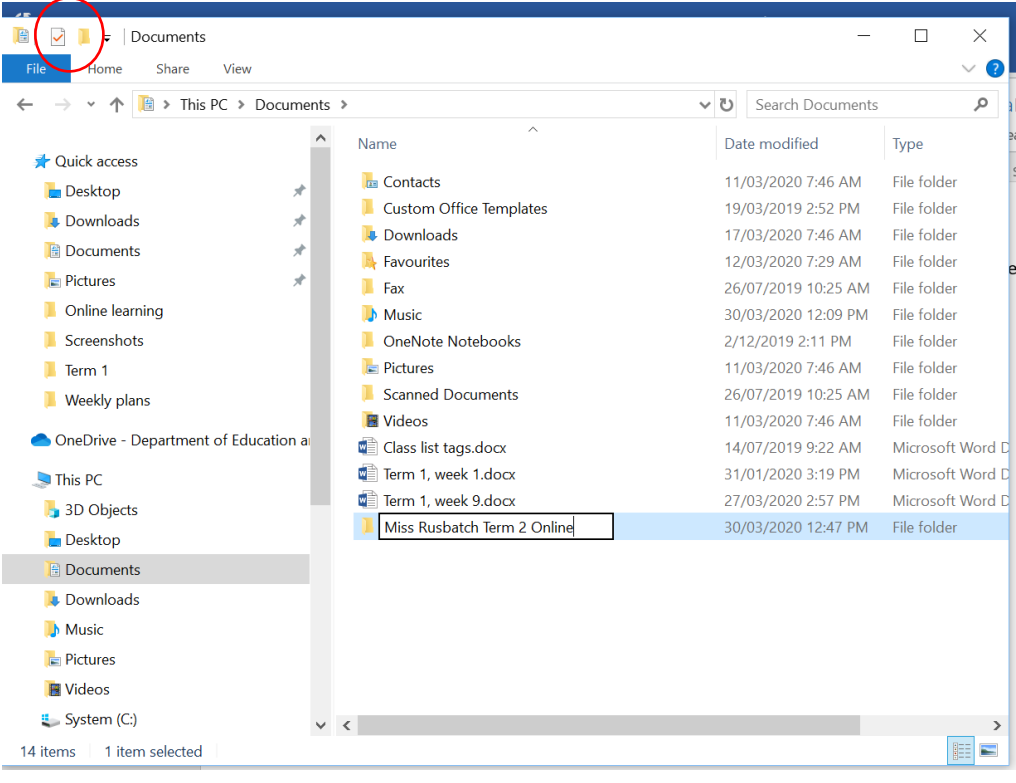

#### **Opening Hyperlinks**

If an activity on the weekly plan has a link for you to access, you can copy the link by highlighting it and copy and pasting into the internet browser.

Add

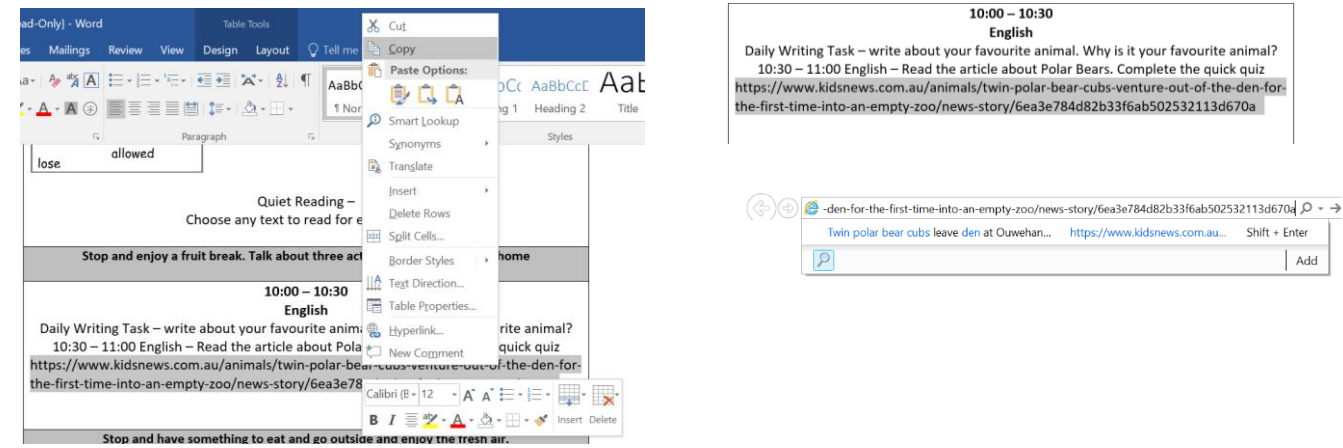

#### **Completing Work**

If there is a worksheet as part of the day plan you can either:

- Print and complete
- In your subject's book, write a heading and complete all the activities underneath.
- Create a word document, title it appropriately and record all the activities answers (please see the word document example).

#### **Sending Work to your Teacher**

To send work back to your teacher you could:

- Complete in a word document and send back via email as an attachment.
- Take a photo and send to teacher via email (you could use a phone to take a photo or you could open the webcam on your laptop, take a photo and save it to send)
- Type answers into an email (with a clear heading and email subject) and send back to your teacher.

#### **Accessing Student Emails**

1. Click on your internet browser

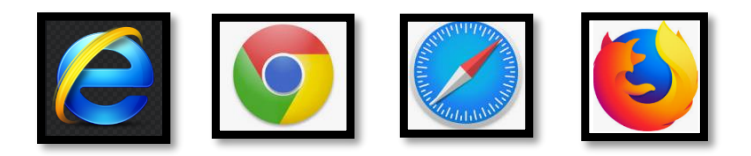

2. Go up the top to the address search bar and type in mis.eq.edu.au

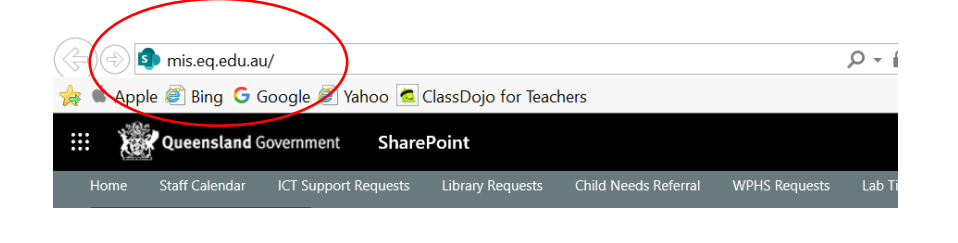

- 3. OR you could go to Jinibara state school home webpage <https://jinibarass.eq.edu.au/Pages/default.aspx>
- 4. On the right hand side down the bottom click on MIS Portal

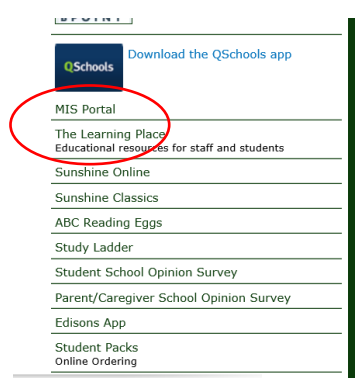

By clicking on this link, it will take you directly to the student logon whereupon you would enter both the user ID and password.

5. Each student has a unique user ID. You will be provided with your student's user ID and their accompanying password.

An example user ID: ahami108 An example password: Password.1

#### **Forgotten passwords**

If you or your student forgets their password you can email the following address [passwordreset@jinibarass.eq.edu.au](mailto:passwordreset@jinibarass.eq.edu.au) 

Send an email stating the name and user ID for the student. A temporary password will be sent back to you and upon logging in you will have to create a new password of your choosing.

#### **Password Criteria**

- 1. Your password must be at least 8 characters in length
- 2. It needs a capital letter
- 3. It needs a number
- 4. It needs a special character ( ! , . \* \$ % )

#### Eg: Star\*2020

You cannot use the students first or last name in the password. Your changed password must have a point of difference from the old one.

#### **How to send an email and attach a file**

**1.** In the top right hand corner click **New Message**

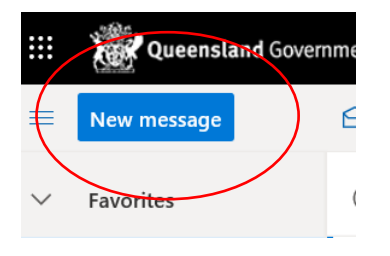

2. Type in your teachers email address after the 'To' section

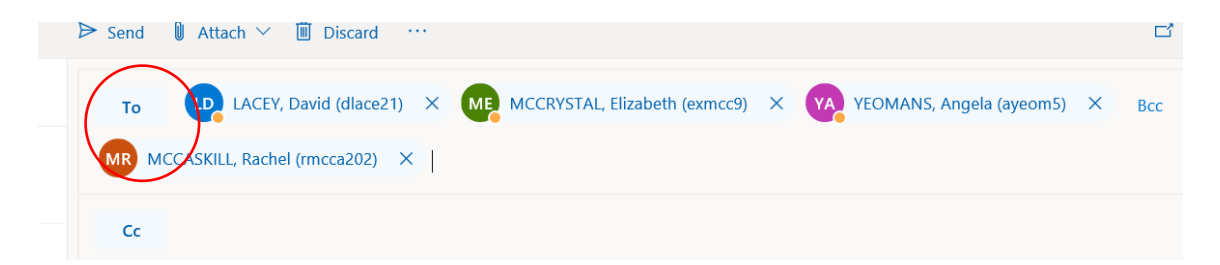

3. Write a message in this section:

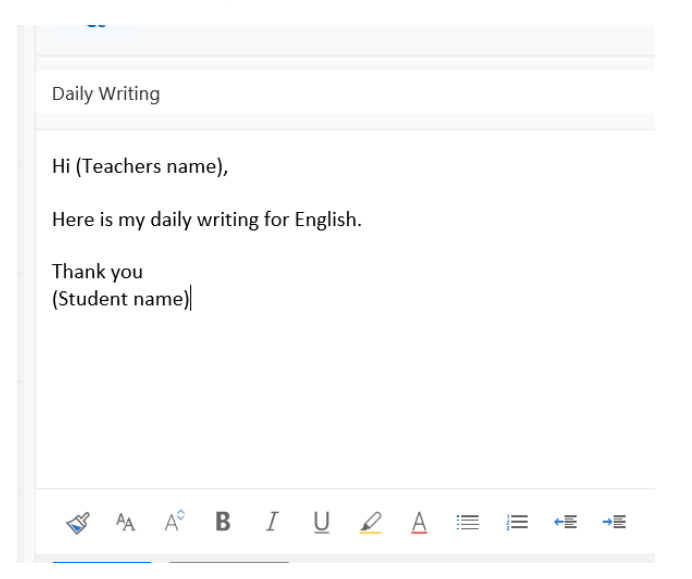

4. To attach a file click on the arrow next to the word attach

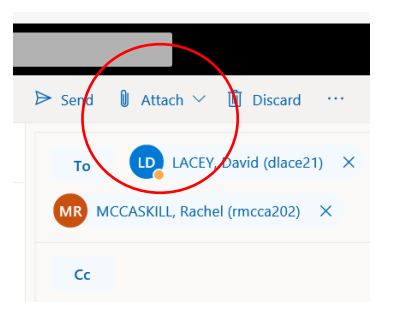

5. Click on browse this computer

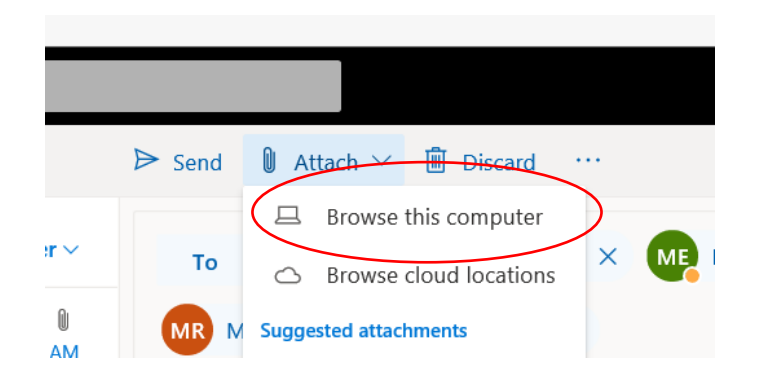

- 6. Find the saved document that is needed to be sent
- 7. Press open

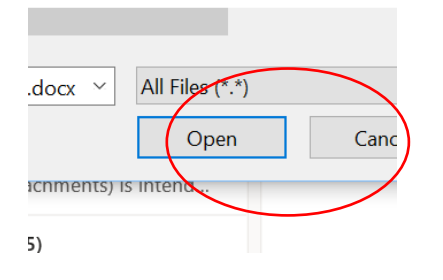

8. Send document

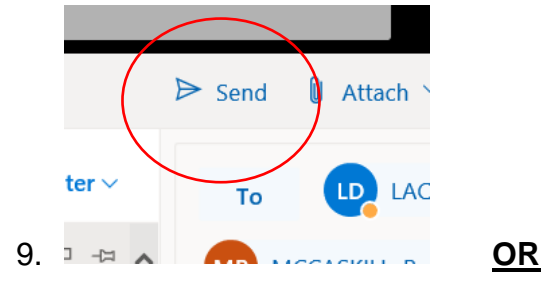

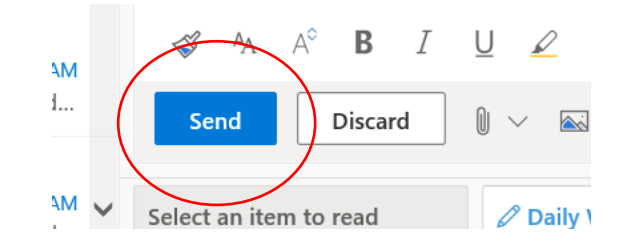

**How to Set Up Your Daily Word Documents**

**Monday, April 20th** (include the date) **Miss McCaskill** (include your name on all documents)

## **English – Student Learning Materials** (Heading for what you are working on)

# (Your Work)

Include your answers to the student learning materials. Please ensure to number your questions the same as they are on the student learning materials.

**English – Letter writing** (Heading for what you are working on)

## (Your Work)

Include your letter writing here.

## **English – Comprehension** (Heading for what you are working on)

# (Your Work)

Answer the question/task how needed

## **Math – Student Learning Materials** (Heading for what you are working on)

# (Your Work)

Include your answers to the student learning materials. Please ensure to number your questions the same as they are on the student learning materials.

#### **How to pin the speak button to the top ribbon - Microsoft**

Use mouse to left click on down arrow on Quick Access Ribbon

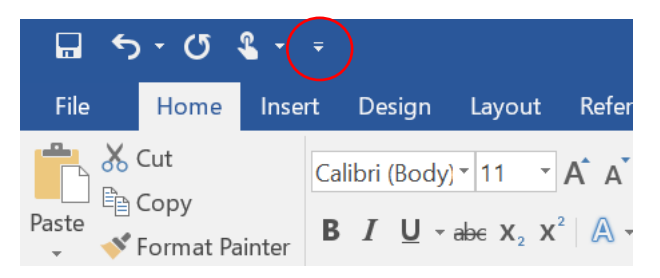

This opens the Customise Quick Access Toolbar

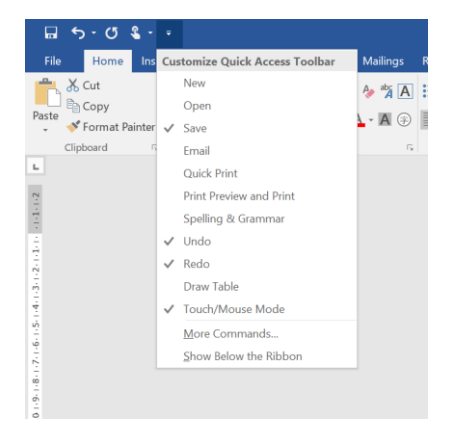

#### Scroll down and select More Commands

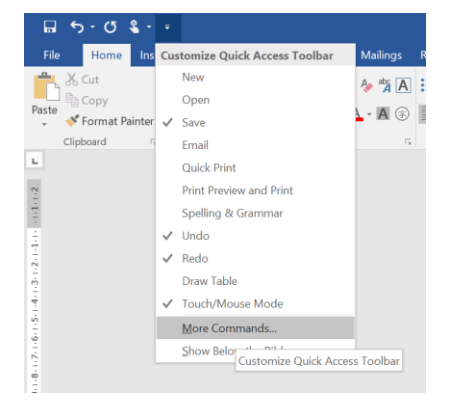

This will open a Word Options Menu

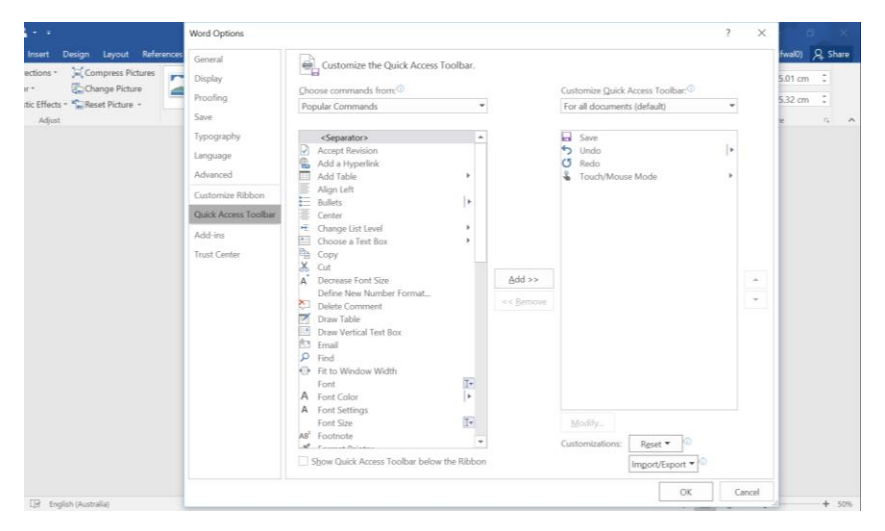

#### From the Popular commands drop down menu, select Commands Not in the Ribbon

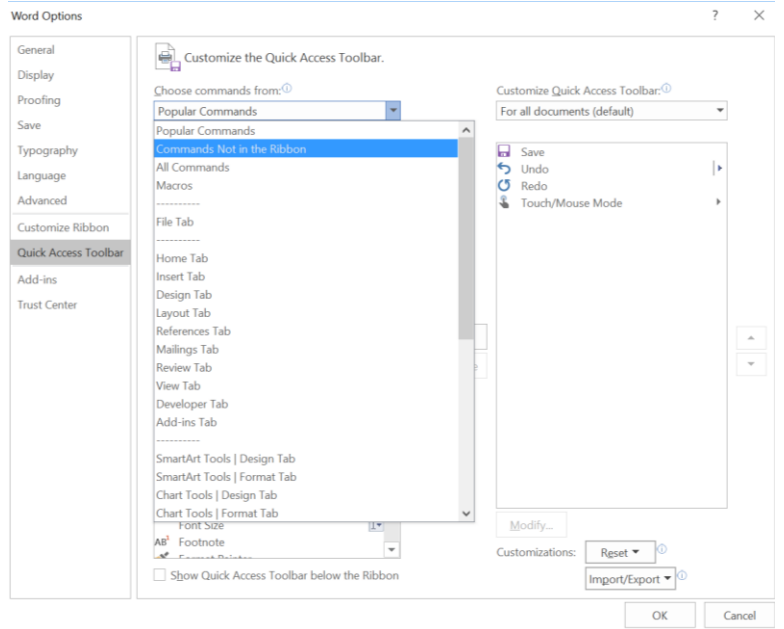

#### This opens a new menu of options

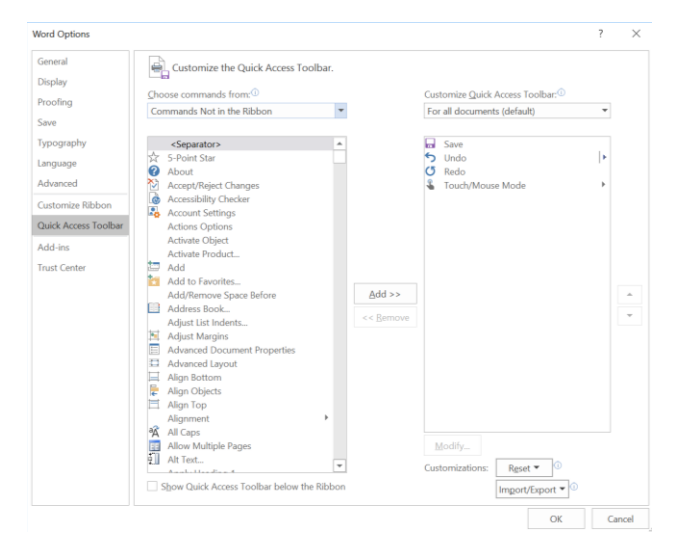

#### Scroll down to highlight Speak

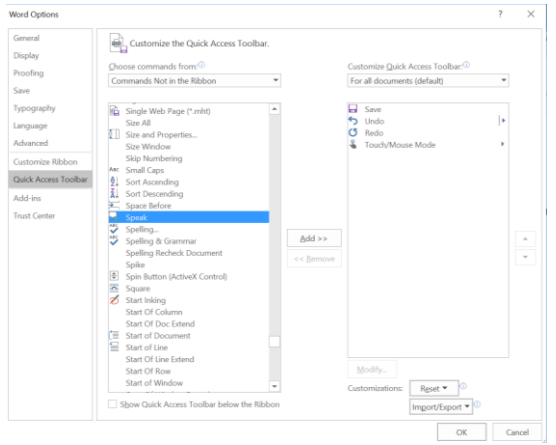

#### Left click add button

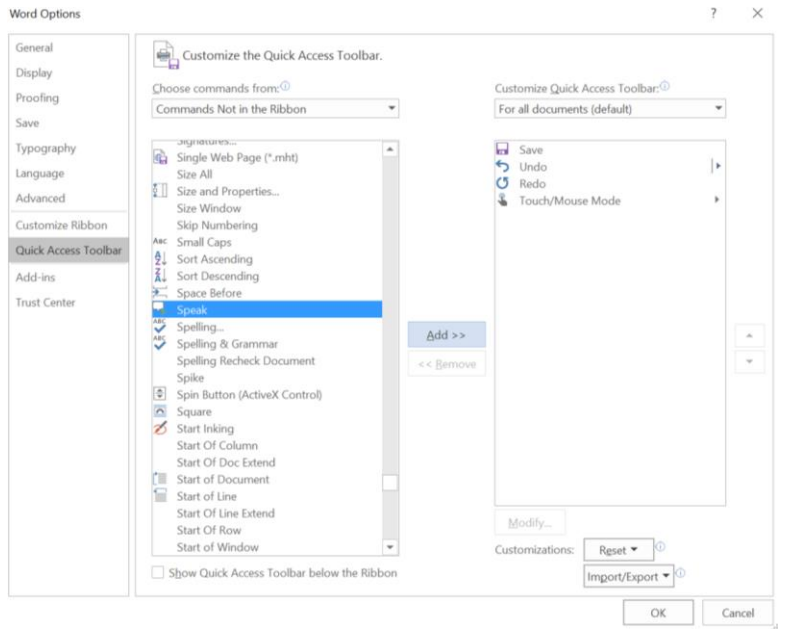

The Speak icon will now appear on the right hand box. Click OK to close Word Options Menu

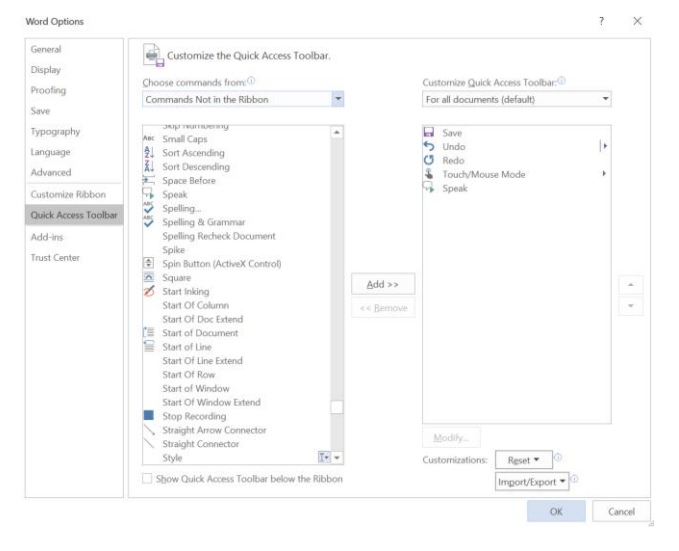

The Speak button should now appear in the Quick Access Ribbon.

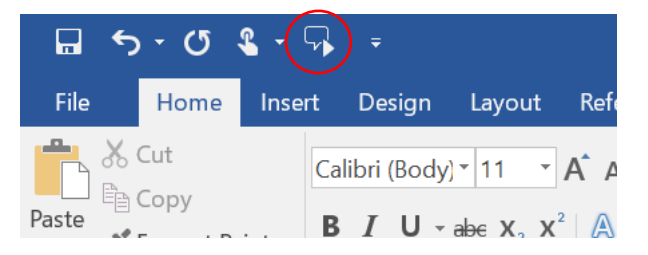

To use, highlight the part of the text you wish to hear and then click on the Speak button.

Check that your volume is turned up!!

#### **Read Aloud Feature - PDF**

To use Read Out Loud, you need Acrobat Reader DC and a Text-to-Speech engine installed on your system. Acrobat Reader must have a voice selected that you have installed. Also, the document must be accessible, otherwise it is not read at all or it is read in the wrong order.

To verify your settings in Acrobat Reader:

1. Go to the **Preferences** dialog box of Acrobat Reader by selecting **Edit** > **Preferences**.

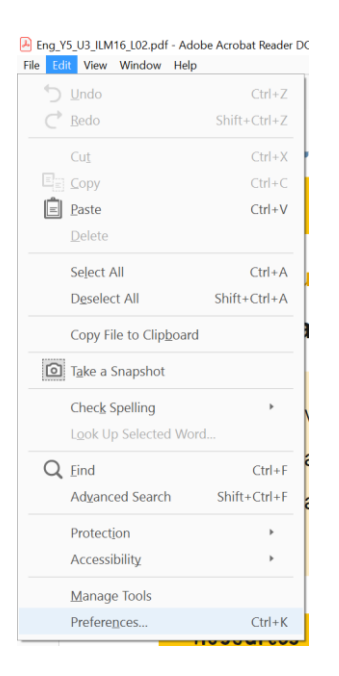

2. In the left pane, select **Reading.**

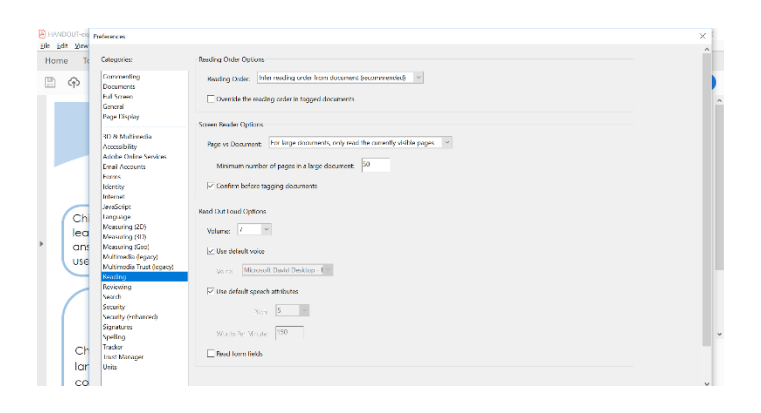

3. In the right pane, deselect the **Use Default Voice** and select a voice from the drop-down list that you have verified installed on your computer.

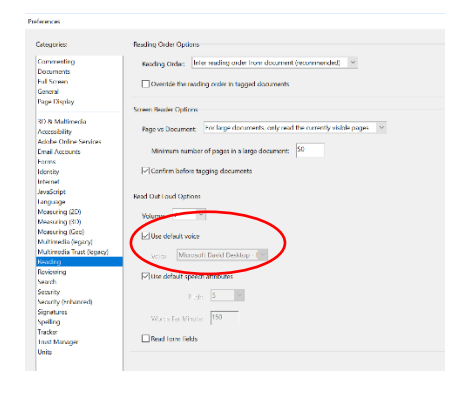

4. Click **OK**.

#### **Note:**

Read Out Loud is not supported by some operating systems.

#### **Activate or deactivate Read Out Loud**

Activate **Read Out Loud** to use it. You can deactivate **Read Out Loud** to free system resources and improve the performance of other operations.

Do one of the following:

- Choose **View** > **Read Out Loud** > **Activate Read Out Loud**.
- Choose **View** > **Read Out Loud** > **Deactivate ReadOut Loud**.

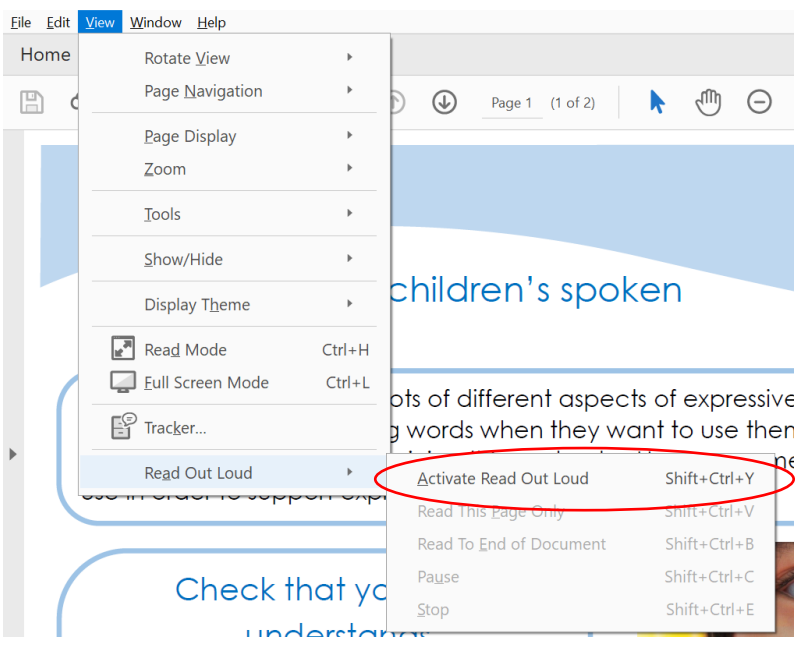

Note that keyboard shortcuts are available.

To start the reading choose **View** > **Read Out Loud** > **Read this page only** or

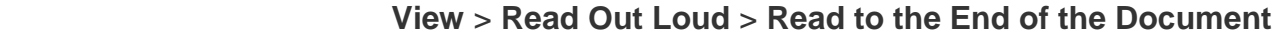

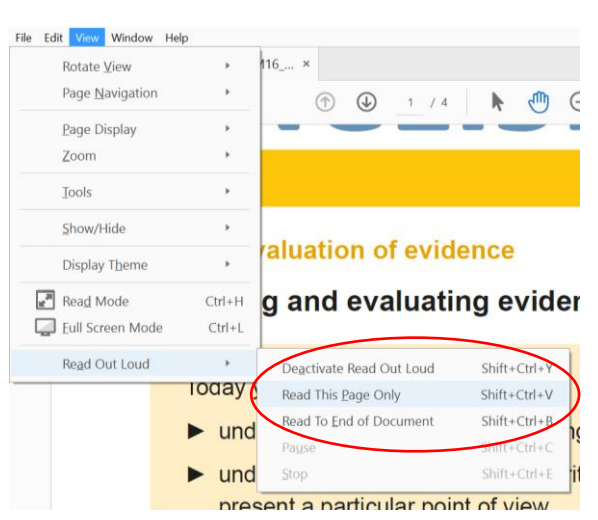

# English – Letter Writing

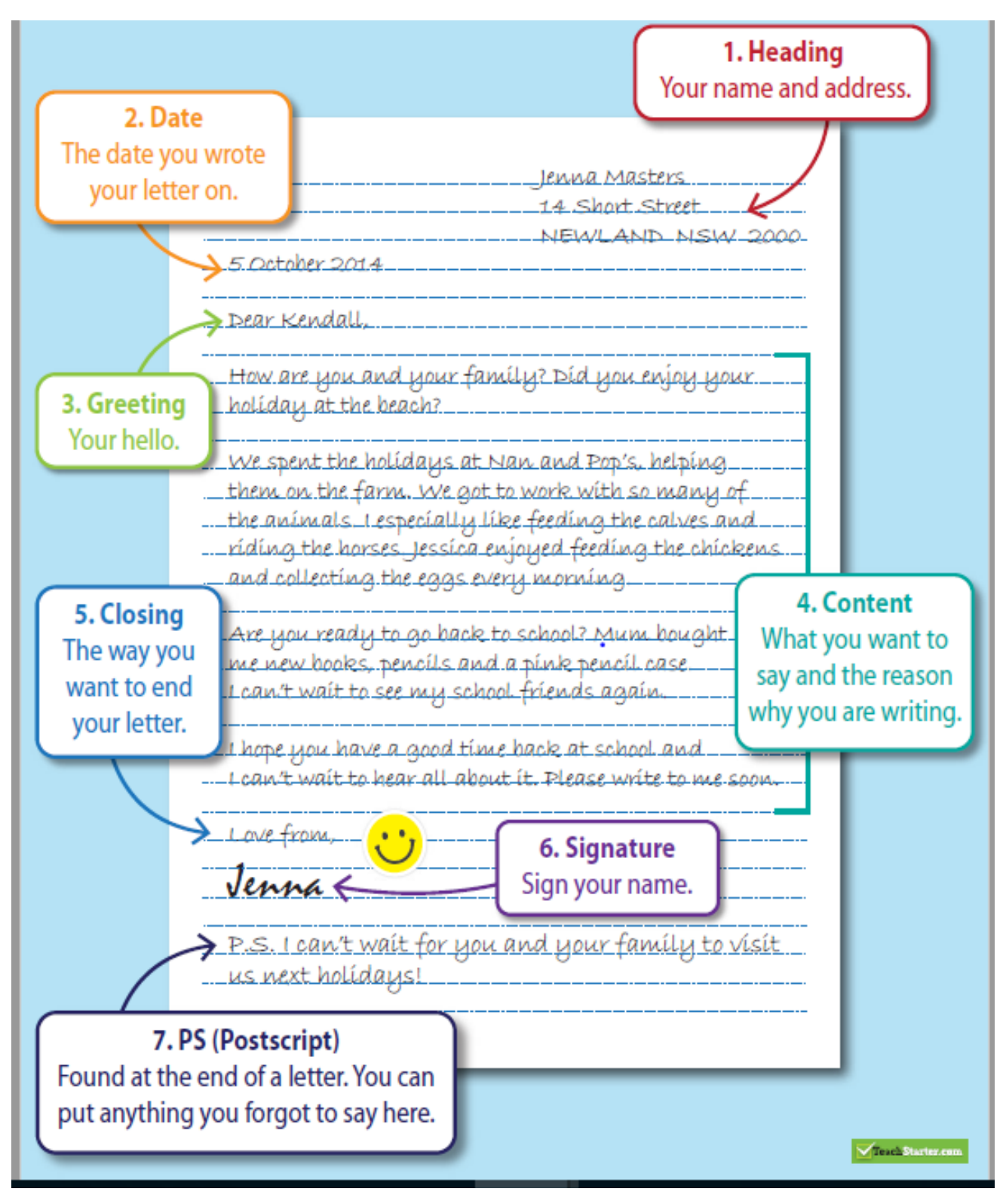

You should consider the following things in your letter writing:

#### **Facts**

- Location description  $-$  what the area looks likes
- Technology devices that are used today
- Current events happening in our area

#### **Feelings & Thoughts**

Students describe their feelings towards current events, their routines and their belongings.

# StudyLadder Instructions

Dear Parent/Guardian,

This is a courtesy letter to inform you that your child's class is now using a free version of Studyladder, an online educational program which allows students to learn at their own pace.

#### **About Studyladder**

Studyladder is a web based educational program designed by teachers. The program is curriculum based and covers Mathematics, Literacy as well as other subjects. Your child has been given a username and password which can be used to access Studyladder.

#### **Recovering previous points and rewards**

If your child had a previous account, use the following steps to recover their past rewards and points:

- 1. Log in to their NEW school account
- 2. Click on the MENU option
- 3. Select RECOVER POINTS and enter the OLD username/password

All of their past rewards will be recovered. This will also upgrade their new account if the previous account had premium paid access.

#### **Using Studyladder**

It is not compulsory for your child to use Studyladder at home, however regular access will help them reinforce what they have been taught in school. It will also help to build their confidence through practice.

#### **Safe Internet Usage**

Your child will NOT be able to chat with anyone using Studyladder. However, we still encourage you to supervise your child at all times when using the internet.

#### **Using Studyladder from home**

Simply go to www.studyladder.com.au and login using your child's school username and password. The free version allows students to access 3 activities per day from home (it is optional for parents to upgrade if they wish to give their child unlimited home access). As a parent you can join Studyladder for free if you wish to monitor your child's progress.

If you have any questions please contact your child's teacher or email support@studyladder.com.au

# Weekly Spelling

**Week 1 Term 2**

# **Spelling Focus**

Advanced homophones

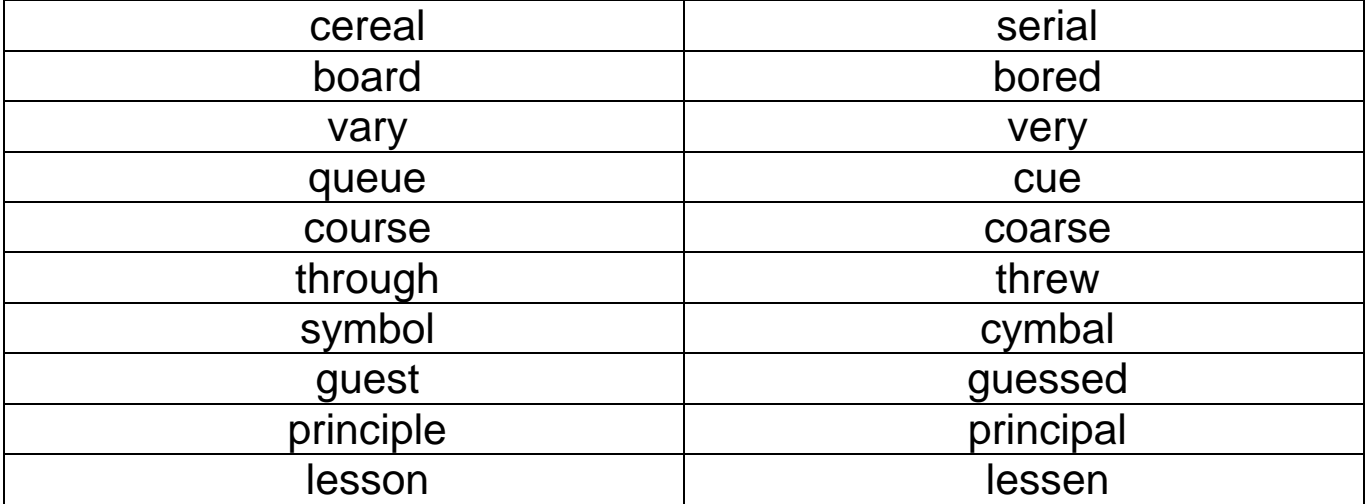

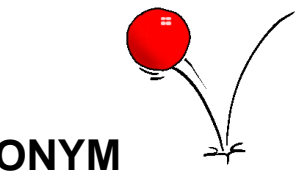

## **BOUNCE BACK ACRONYM**

(When you encounter difficulties or hard times in your life that make you feel unhappy, you can try to **BOUNCE BACK** to what you were like before.)

**B**ad times don't last. Things always get better. Stay optimistic.

Sometimes it takes a while for a difficult situation to improve, but things will get better.

**O**ther people can help if you talk to them. Get a reality check.

Choose someone you can trust.

**U**nhelpful thinking makes you feel more upset. Think again.

- Helpful thinking is sensible thinking which is based on facts.
- Using helpful thinking can make you feel calmer and more hopeful.

**N**obody is perfect – not you and not others.

We all make mistakes. It is normal.

**C**oncentrate on the positives (no matter how small) and use laughter.

The positives and laughter are the things to hang on to when the situation is not good.

**E**veryone experiences sadness, hurt, failure, rejection and setbacks sometimes, not just you. They are a normal part of life. Try not to personalise them.

• Unhappy things happen to everyone at times.

**B**lame fairly. How much of what happened was due to you, to others and to bad luck or circumstances?

 Things usually happen as a result of 3 things: what you did/or didn't do, what other people did/or didn't do and bad luck or circumstances beyond your control.

**A**ccept what can't be changed (but try to change what you can change first).

Do your best to try and change things you don't like in your life.

**Catastrophising exaggerates your worries. Don't believe the worst possible picture.** 

 Catastrophising means thinking about the worst thing that could happen in a situation and then assuming that it will happen.

**K**eep things in perspective. It's only part of your life.

Bad things usually happen in one part of your life.

Review the Bounce Back acronym and create a Bounce Back poster using paper/pencils or PowerPoint or Publisher or Paint and send a copy of your poster to your teacher.

# Wellbeing Bingo

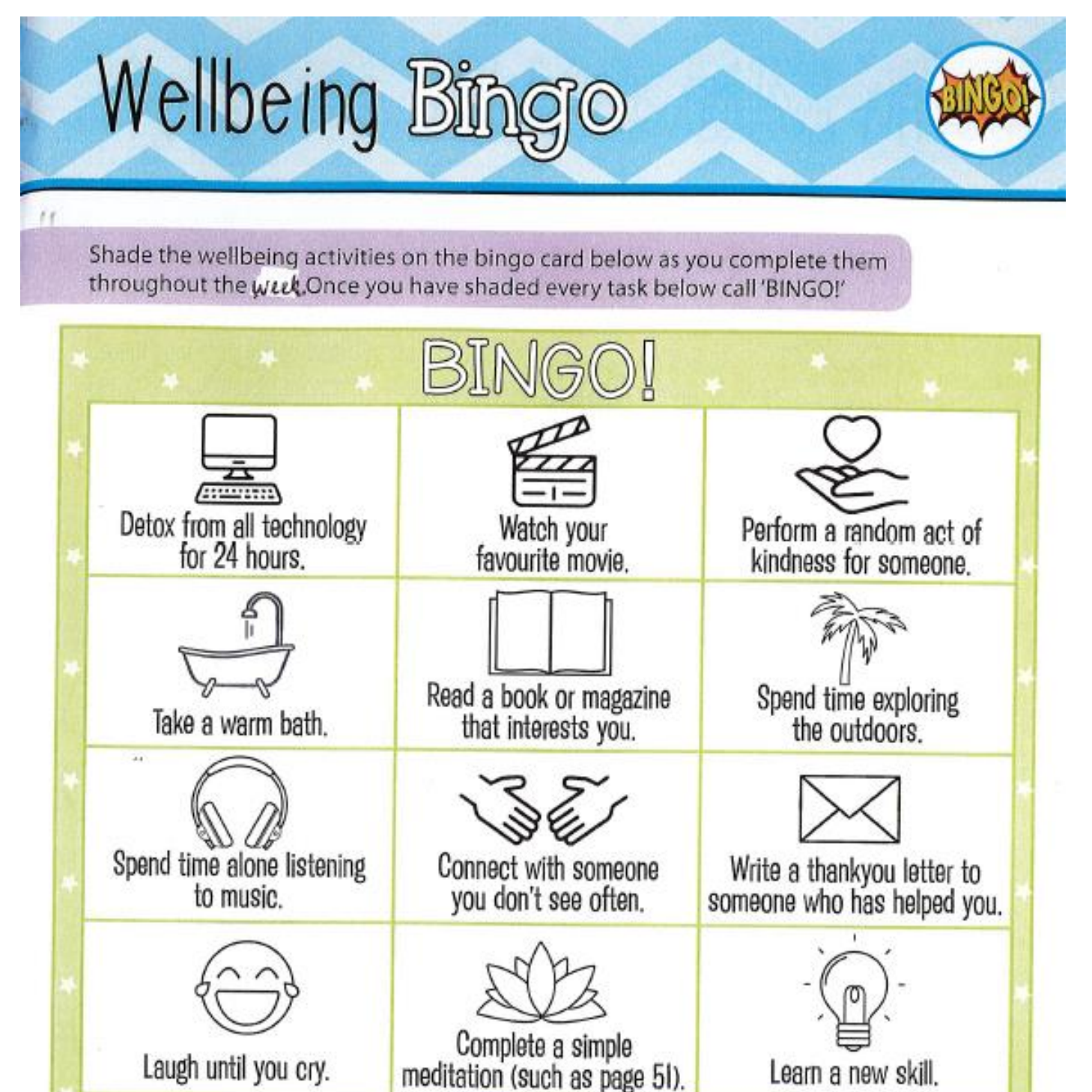

Make someone laugh.

Pick up rubbish that isn't Do at least 30 minutes yours and put it in a bin. of exercise.

Which task did you enjoy completing the most? Why?